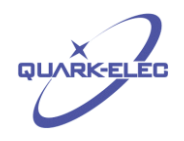

# QK-WD-0xx Temperature/Humidity and Advertising Display Installation Instructions and Notes

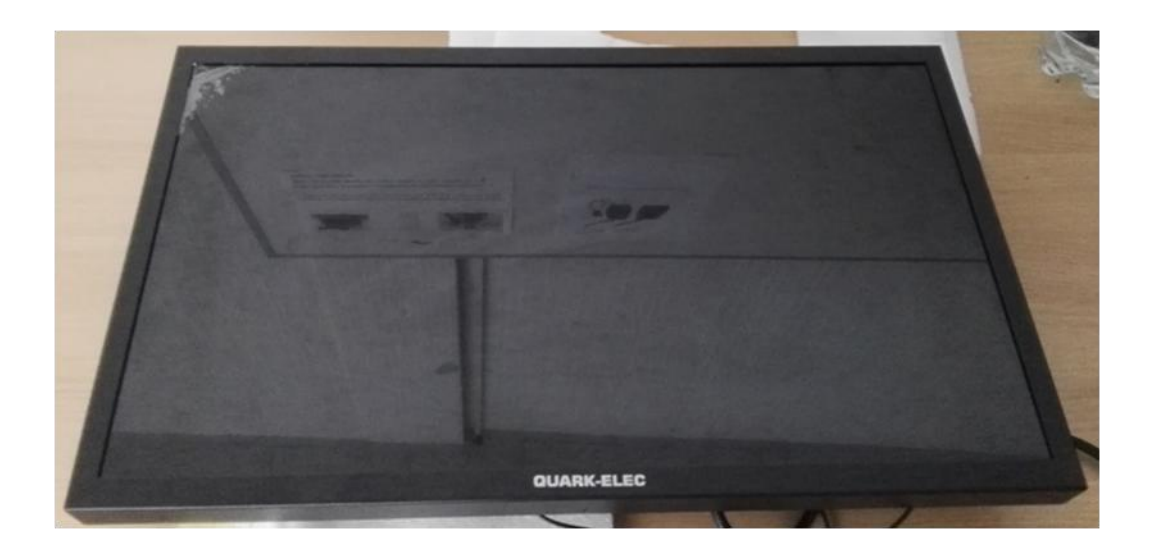

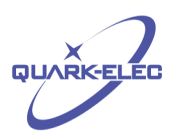

## Document history

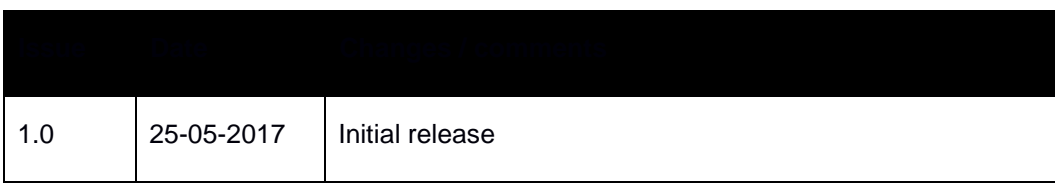

## Order information

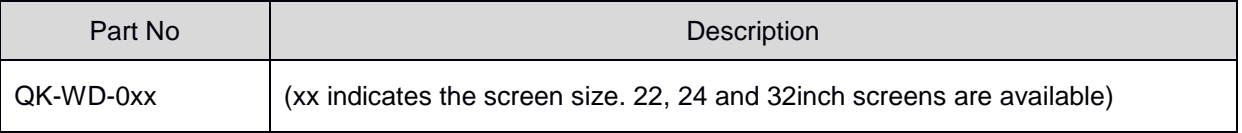

## **1 INTRODUCTION**

QK-WD-0XX is an Android based multi-function display, available to order in 22, 24 and 32inch screen sizes.

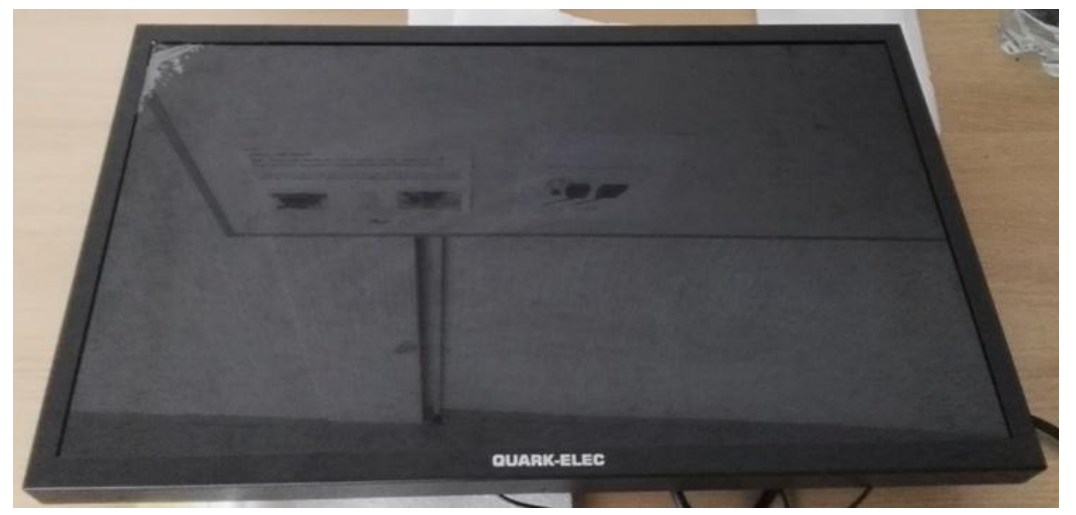

Figure 1 22inch display

### **2 PREPARATION**

Standard IEEE802.11b/g WiFi network with Internet connection should be available in the area where QK-WD-0xx been installed. To setup QK-WD-0xx the following hardware and software is required:

#### **Hardware**:

- $\checkmark$  QK-WD-0xx (xx indicates the screen size)
- $\checkmark$  QK-W017
- $\checkmark$  QK-S001H (temperature and humidity) and QK-S001T (temperature only)

#### **Software**:

http://www.quark-elec.com 2 of 6 2015

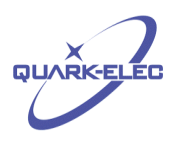

- $\checkmark$  W017 APP (Version 1.3 or higher needs to be installed on the operators' smart phone).
- $\checkmark$  QK-media.app has been pre-installed on QK-WD-0xx.

Before starting configuration, the operator should have set QK-W017 to station mode. The operator can use their Android mobile phone to check and set QK-S001H/T remotely via the Internet. Refer to the application note for QK-W017 (link below) if you encounter any problems. <http://www.quark-elec.com/manuals/39-qk-w017-application-note-latest-version>

### **3 SETUP**

To setup the display, a USB mouse needs to be connected through the back of the display. This allows the operator to control the display; similar to a mobile phone.

1. Set the WiFi connection to the same router (SSID) as QK-W017. This is very important otherwise it cannot talk to QK-W017.

2. Run the QK-media.app. Initial set up usually takes 3 to 5 minutes to download the video/images.

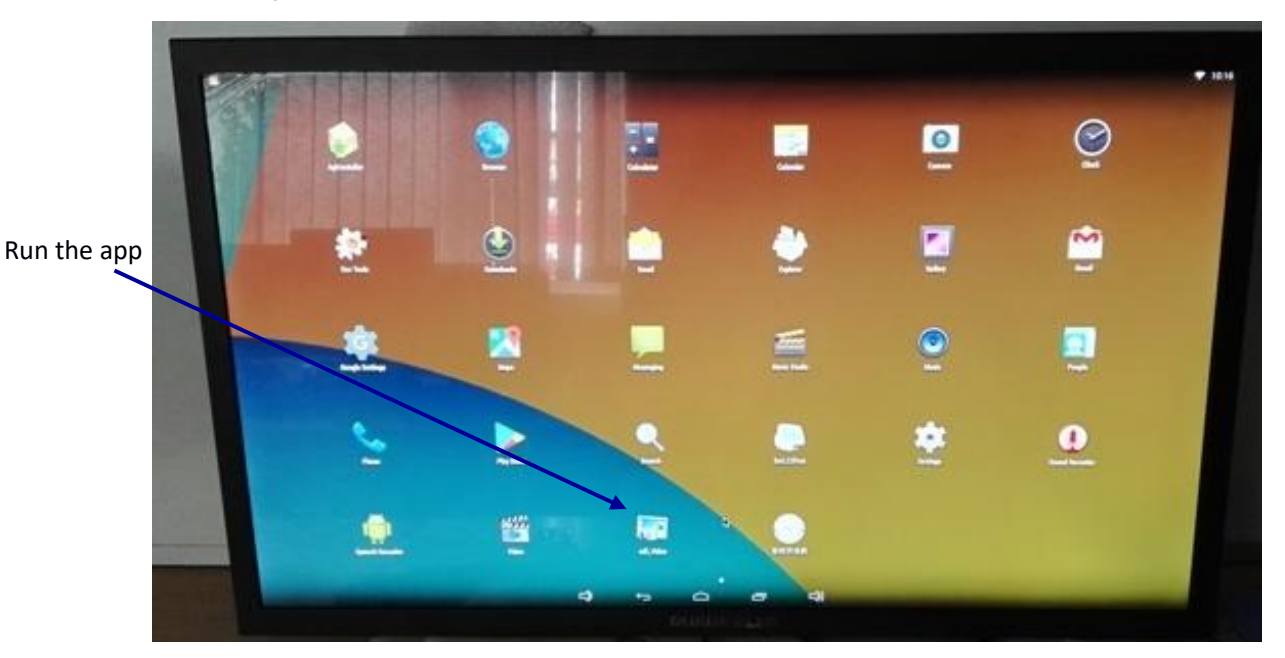

#### Figure 2 Main page of the display

3, The temperature and humidity (T/H) information will be empty, and the sensor name will default to Sensor 1, 2 and 3 as shown below:

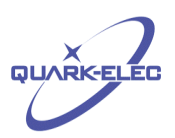

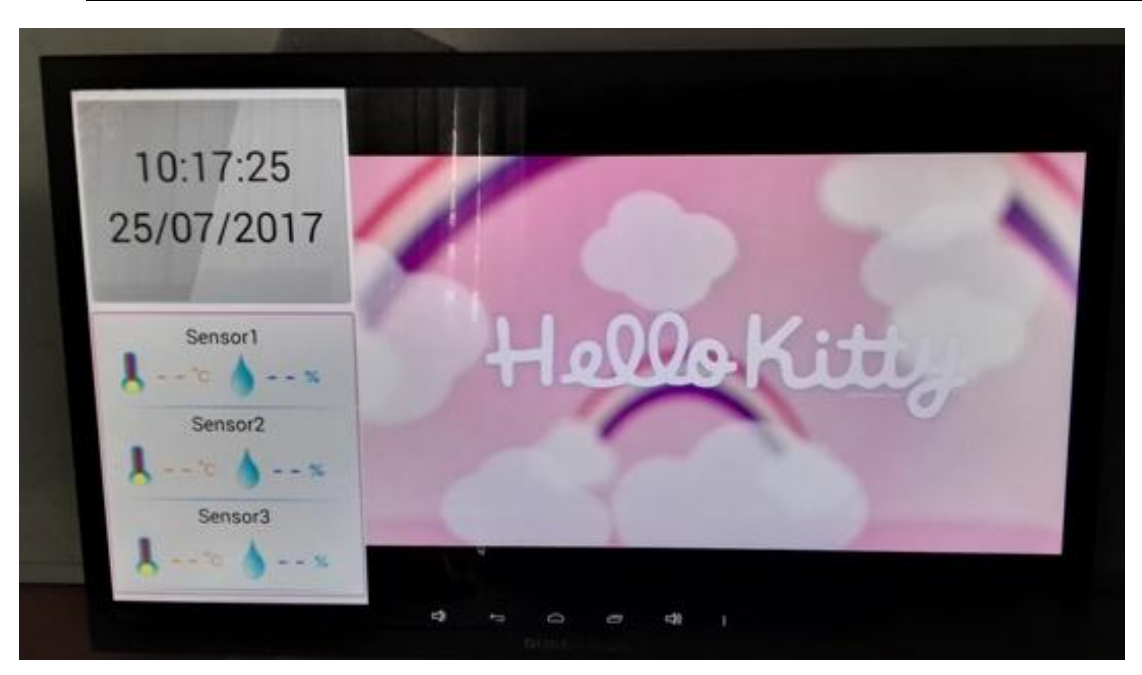

Figure 3 Main page of the APP

4. To change the sensor names and enable the T/H information to be displayed, the operator should open the QK-W017 app on their android mobile phone, and then do the following:

4.1 On the 'Main' page set the data log interval time (Quark-elec suggests setting it to 5 minute intervals) then click 'Enter'. A return message will be received if the setting successful e.g. 'time setting is 5 minute'.

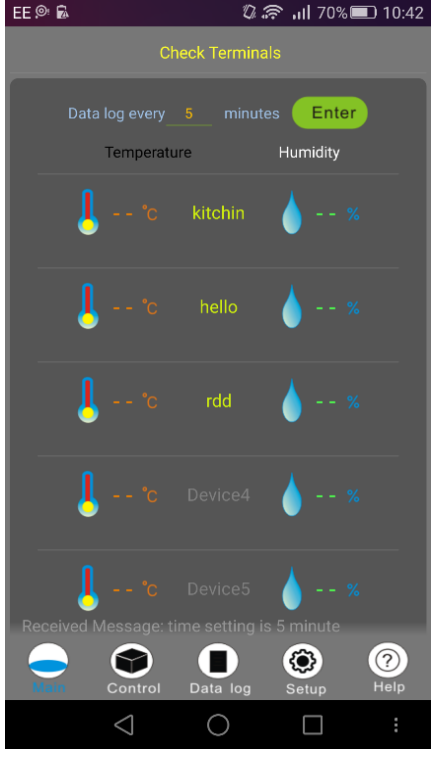

Figure 4 Data log interval setting

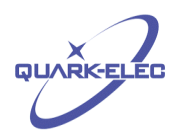

4.2 Click 'Help' on the APP, and then click 'Scan' to run a QR scanner. Scan the bar code attached to the back of QK-WD-0xx. A short sound will be heard and the APP will return to the 'Main' page. Click 'Help' again and then 'Rename' (ensure the mobile phone is online as access to the Quark-elec cloud is required). An input form similar as below will then pop up, this may take a few seconds to display.

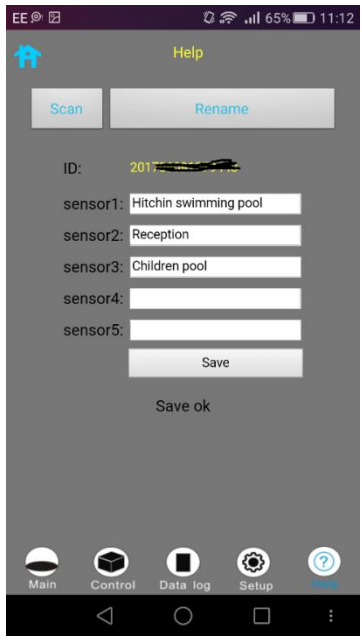

Figure 5 Help page on the APP

Change the sensor descriptions to a meaningful name then click 'Save'. A 'Save ok' message will be displayed once the sensor names have been updated successfully.

QK-WD-0xx should now be set up and able to function well. The operator is also able to use the automatic on/off APP switch on the QK-WD-0xx to set the running time.

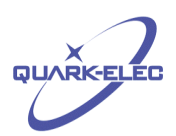

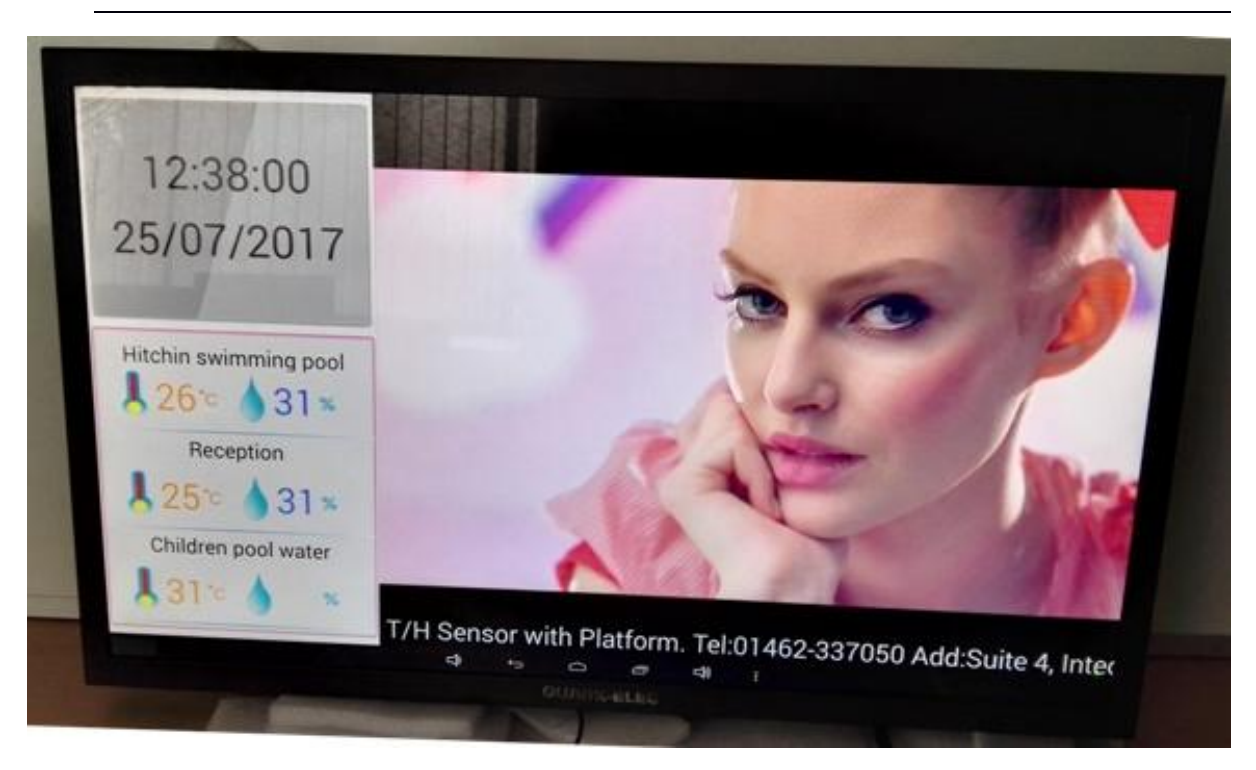

Figure 6 T/H information with Advertising

For more technical information and other enquiries, please go to the Quark-elec forum at:

<http://www.quark-elec.com/forum/>

For sales and purchasing information, please email us at: [info@quark-elec.com](file://quark-elec.com)

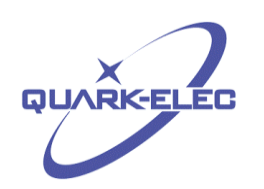

Quark-Elec (UK)

Suite 4, Intech House 34-35 Wilbury Way Hitchin, Herts. UK SG4 0TW